## **SoftChalk-iFrames Embed PDF and Live Websites**

This feature allows you to embed PDF files and live Websites within a SoftChalk Lesson window. When the items are added to the lesson, they will appear in an iFrame placeholder. You will be able to view the PDF and Websites after you save the document and then Preview it.

## **EMBED PDF FILE**

These instructions will explain how to embed a scrollable PDF file within a SoftChalk Lesson. The PDF file reader controls will appear in the window, including the Print, Save, and Find area.

- Click the **Insert** button on the **Menu Bar**.
- **A** Select **iFrame** from the list of options.
- The **Insert iFrame** window will appear (see illustration below left).
- **A** Click the **Select File** button.
- Scroll to the area where the **PDF file** is located.
- Click the **File Name**.
- **A** Click the **Open** button.
- The name of the file should appear in the **URL or File** box.
- Click the **Metadata** tab.
- Input the **Metadata** information for this file.
- **A** Click the **OK** button.
- **A** The **iFrame** placeholder will appear in the window (see illustration on next page).

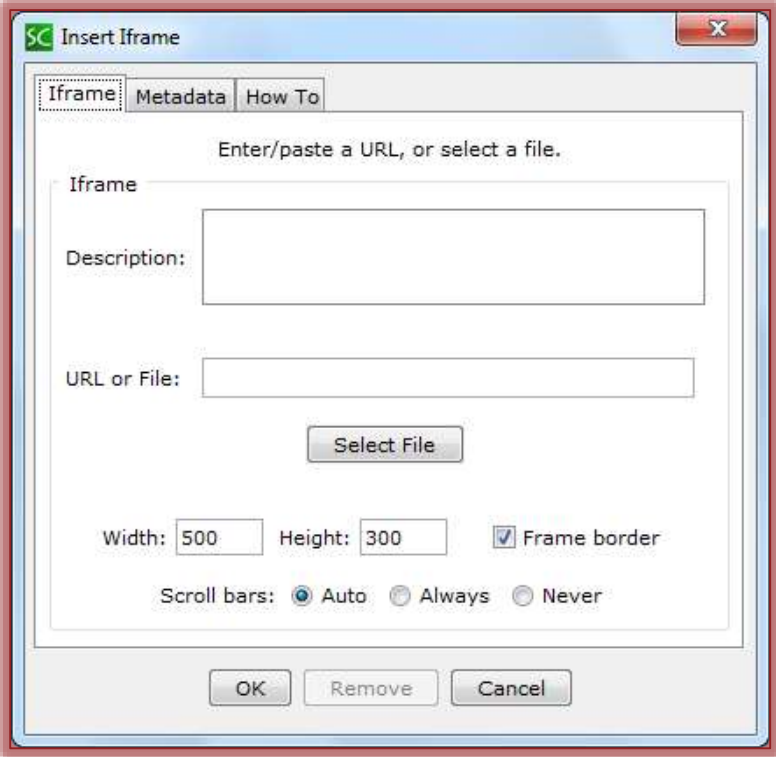

## **EMBED LIVE WEBSITE**

The instructions below explain how to embed a Website within a SoftChalk Lesson. Once the Web site is loaded, you will be able to click on items for the live Website. You will also be able to scroll through the Website.

- Click the **Insert** button on the **Menu Bar**.
- Select **iFrame** from the list of options.
- The **Insert iFrame** window will appear (see illustration above left).
- **Do one of the following:** 
	- Type the Web site address into the **URL or File** box.
	- Locate the page in the **Web Browser** and then copy the **URL** and paste it into the **URL or File** box.
- Click the **Metadata** tab.
- Input the information for the **Metadata**.
- **A** Click the **OK** button.
- The **iFrame** placeholder will appear in the SoftChalk Lesson (see illustration below).

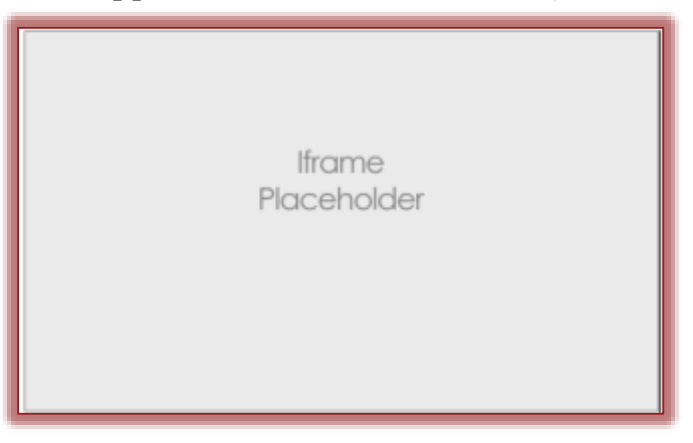